## **Affichage de ce guide**

Acrobat Reader - [French.pdf]

鍋

ē

Fichier Edition Document Outils Affichage Fenêtre ?

画

 $\mathbb{Z}^m$ 

 $T_1 \cdot \otimes$ 

 $\overline{\bigcirc}$  88%

**PER** 

 $\cdot$   $\odot$ 

 $\blacksquare$ 

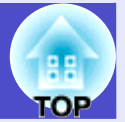

 $\Box$ olxi

 $-|B|$   $\times$ 

 $\Gamma$ 

En cliquant sur ces boutons, vous pouvez effectuer les tâches suivantes.

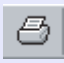

Afficher la boîte de dialogue d'impression.

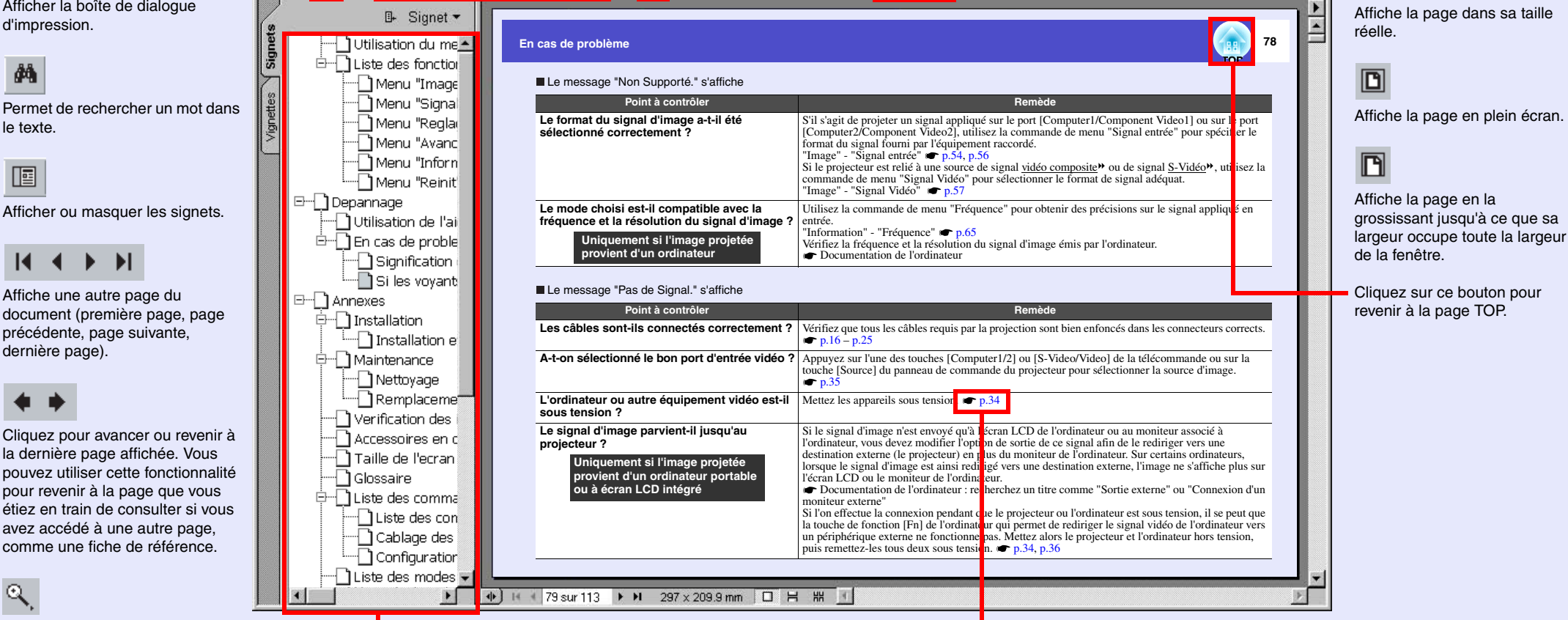

Cliquez sur ce bouton si le texte ou les illustrations sont trop petits pour être visibles sans effort. Amenez le pointeur sur une partie du document qui vous intéresse, puis cliquez sur le bouton gauche d'une souris pour agrandir le document à cet endroit.Si vous maintenez la touche [Ctrl] enfoncée avant de cliquer sur le bouton gauche d'une souris, vous réduirez l'image autour de cet emplacement.

[Signets] Cliquez sur le titre d'une section pour afficher immédiatement la première page de cette section.

Accède à une page contenant une rubrique connexe ou une explication plus détaillée. Si des caractères sont de couleur bleue, vous pouvez cliquer dessus pour accéder à la page de référence ou au guide associé.